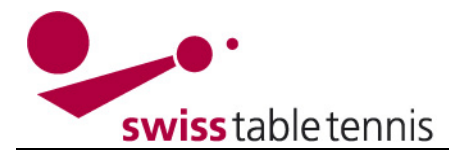

### **Définition et modification des données du club**

Ce manuel décrit l'administration des données d'un club de tennis de table et de ses membres. Sont autorisés les administrateurs désignés du club (voir section 1.3). Pour d'autres saisies on-line, les manuels suivants s'appliquent :

- 1301 annonce des équipes et dates
- 1302 autorisations de jouer
- 1303 annonce des joueurs titulaires
- 1401 saisie des résultats du championnat par le club

#### **1. Accès du club**

#### **1.1. Accès à click-tt**

L'accès peut se faire des deux manières suivantes :

- a) Entrer [www.click-tt.ch](http://www.click-tt.ch/) dans votre navigateur
- b) Cliquer sur click-tt sur le site internet de STT

Vous arrivez alors à l'écran ci-dessous.

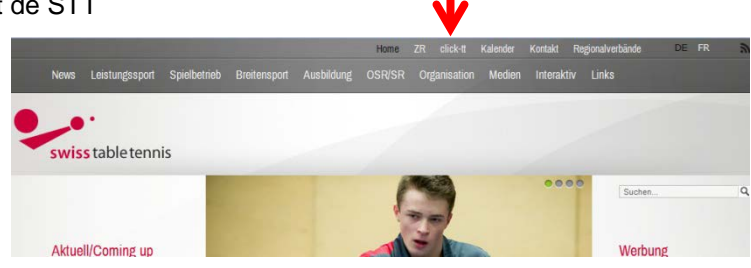

#### **1.2. Entrée avec un mot de passe**

Afin de pouvoir modifier ou compléter les données du club protégées, l'office central STT vous fera parvenir une lettre ou un courriel avec le nom de l'utilisateur et le mot de passe.

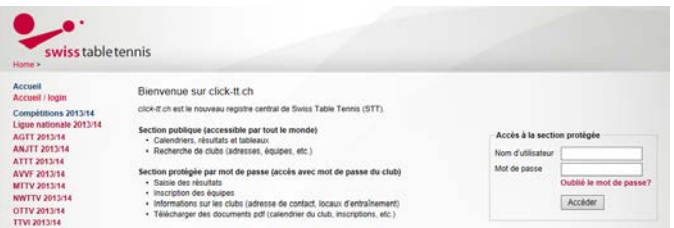

Veuillez entrer ces données dans la zone de login.

#### **1.3. Définir l'administrateur du club**

Dans l'écran ci-dessous, vous êtes invité à définir le premier administrateur de votre club. Chaque club peut désigner 1 à 3 administrateurs de club au maximum. Ceux-ci ont le droit de modifier les données des membres, d'entrer de nouveaux membres, de soumettre des demandes de licence (à partir de la saison 15/16), d'annoncer des équipes et des joueurs titulaires et de saisir des résultats de match. Le premier accès devrait être fait par le futur administrateur de club

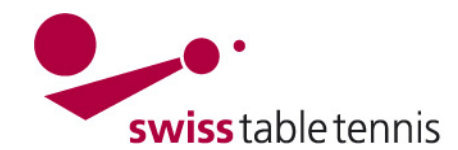

Winterthur - Vereinsadministrator festlegen

Der Swiss Table Tennis hat sich für den verpflichtenden personalisierten Vereinslogin entschieden. Bitte identifizieren Sie sich als Vereinsadministrator oder weisen Sie einem Vereinsmitglied diese Berechtigung zu.

Nachdem Sie den Vereinsadministrator festgelegt haben, wird der bisherige Vereinszugang deaktiviert und der festgelegte Vereinsadministrator kann sich in Zukunft mit seinen persönlichen Zugangsdaten einloggen. Als Vereinsadministrator können Sie weitere Berechtigungen an einzelne Vereinsmitglieder vergeben (z.B. Ergebniserfassung). Das vom Verband festgelegte Maximum an Vereinsadministratoren liegt bei 3.

Bitte geben Sie in der Suchmaske Ihren Vor- und Nachnamen ein und klicken Sie auf "suchen". Für Ihren Zugang benötigten Sie eine gültige E-Mail Adresse! Die Zugangsdaten werden Ihnen anschließend per E-Mail zugesendet.

#### Suchfunktion

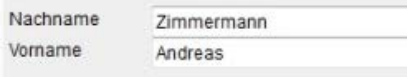

Suchen

Dans la fonction de recherche, le nom et le prénom du premier administrateur du club doivent être entré, s'il n'est pas encore dans la banque de données, ses données de base doivent être enregistrées. Confirmer l'entrée avec <Définir comme administrateur du club >.

La personne qui entre les données recevra ensuite un courriel avec les données d'accès.

Eine E-Mail mit den Zugangsdaten des Vereinsadministrators wurde an ha-zimmi@bluewin.ch versandt!

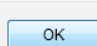

Ces données permettent à la personne qui entre les données d'accéder à la zone protégée par un mot de passe. Elle sera ensuite immédiatement invitée à modifier son mot de passe et à accepter la déclaration de protection des données.

#### **2. Aperçu des données du club**

Après avoir établi la connexion, vous arrivez à l'écran d'aperçu de votre club.

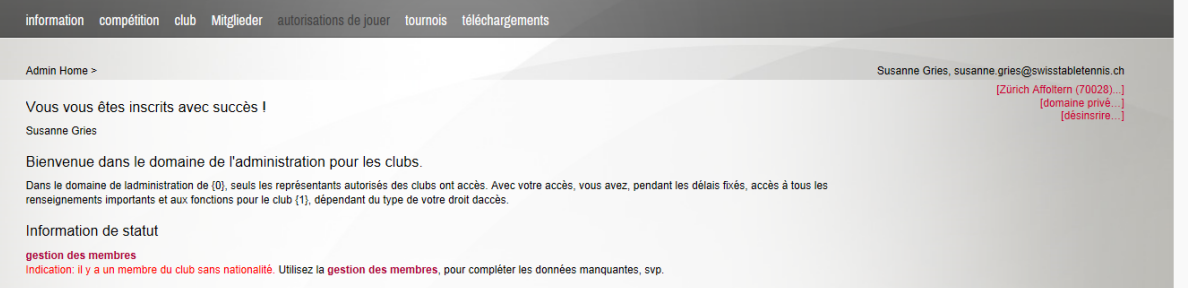

Les différents titres dans la barre des titres en haut ont la signification suivante :

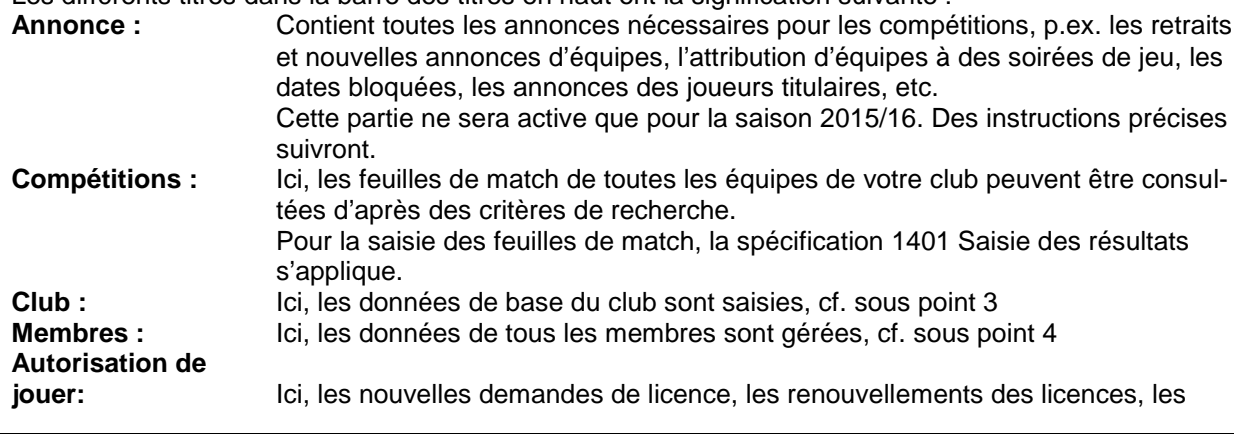

Rev. 1, 09.06.2015 / AZi Nr. 1001 Seite 2 von 8

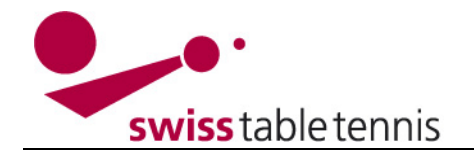

nouvelles inscriptions et les demandes de changer le club peuvent être entrées. Cette partie ne sera active que pour la saison 2015/16. Des instructions précises suivront.

- Tournois : lci, des tournois de votre club peuvent être demandés et gérés. Cette partie ne sera active que pour la saison 2015/16. Des instructions précises suivront.
- **Téléchargements :** Ici, diverses listes peuvent être consultées selon le répertoire.
- **Informations statut :** Ici, on retrouve des remarques concernant des défauts au niveau de la gestion des membres, comme dans l'exemple ci-dessus où la nationalité d'un membre manque. À l'avenir, des demandes concernant les annonces s'afficheront également ici.
- **Saisie de résultats :** Ici, les feuilles de match à saisir s'afficheront. Elles devront alors être saisies
	- dans les 24 heures selon la spécification <1401 Saisie des résultats>.

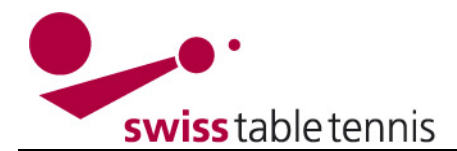

#### **3. Données de base du club**

Les données de base, les adresses de contact et les locaux de jeu du club figurent dans cet écran.

Vereinsstammdaten Winterthur Cfammdaton Gründungsjahr: 1954

Kontaktadresse **Ralf Pelkowski** Büelrainstrasse 25, 8400 Winterthur, Schweiz Tel P 052 203 32 06 Arenaffentlichen Tel G 044 350 04 93 (veröffentlichen)

praesident@ttcwinterthur.ch pelkowski@hotmail.com (nicht veröffentlichen) www.ttcwinterthur.ch (veröffentlichen)

Der Veröffentlichung der Vereinskontaktadresse wurde am 23.07.2014, 09:41 durch den

Chiellokal 1 Turnhalle Schachen Buchackerstrasse 54, 8400 Winterthur. Schweiz

**Sniellokal 2** Es sind keine Adressinformationen erfasst.

Sniellokal 3 Es sind keine Adressinformationen erfasst

Benutzer "ha-zimmi@bluewin.ch" zugestimmt bzw. wurde diese aktualisiert.

### Stammdaten und Adressen bearbeiten...

### **3.1. Modification des données de base**

En cliquant sur <Modifier les données de base et les adresses>, toutes les mutations nécessaires peuvent être effectuées. À ce sujet, veuillez noter ce qui suit :

Adresse de contact : Il s'agit de l'adresse à laquelle les associations envoient le courrier officiel, y compris les courriels, au club. C'est le président, le chef technique ou un autre membre du club désigné par le comité. Si l'adresse du contact est un membre du club, elle peut être reprise directement comme décrit sous 4.5. publier : Ici, il convient d'indiquer les données qui doivent être visibles sur le site internet public de STT et celles qui doivent seulement être utilisées par la fédération à des fins internes.

Accord : L'accord pour publication doit impérativement être coché **Ø**.

#### **3.2. Local de jeu**

Ici, il faut indiquer tous les locaux de jeu où le club dispute des compétitions. Il est important d'indiquer des adresses complètes avec la rue et le numéro (cela est utile lorsque l'on cherche une salle à l'aide de systèmes de navigation). Il est aussi judicieux d'indiquer un numéro de téléphone pour pouvoir transmettre d'éventuels messages.

S'il n'existe pas de local de jeu 2 et/ou 3, il faut aussi choisir <Pays> dans le champ <Pays> afin que la représentation soit correcte.

#### **4. Membres**

Après avoir sélectionné le titre <Membres>, l'écran suivant s'affiche dans lequel vous pouvez chercher vos membres du club selon les critères suivants :

- un membre individuel en entrant le nom
- tous les membres
- diverses parties des premières lettres du nom
- une fourchette d'âge, p.ex. 13 15
- selon le sexe

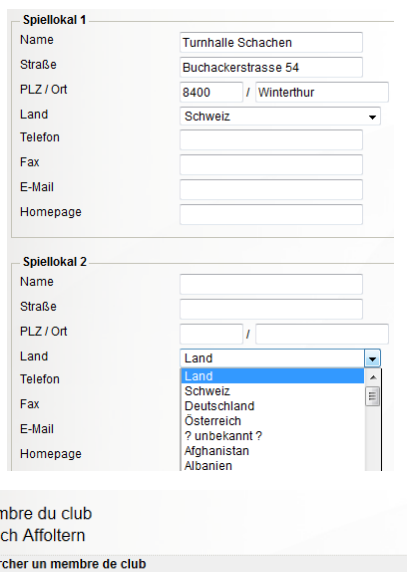

 $me$ **Züri** che nersonnes

nom de famille âne sexe

tous

 $ch$ 

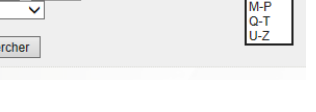

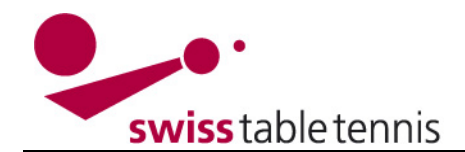

membre du club Zürich Affolton streamhan an an amhair de abal

IJJ.MM.AAAA1

nouveau r<br>recherche chercher de nom de fami prénom<br>date de<br>naissance chercher de nom, prenom<br>Pour les crit Aucune pers [accueillir u

#### Exemple d'une liste de membres :

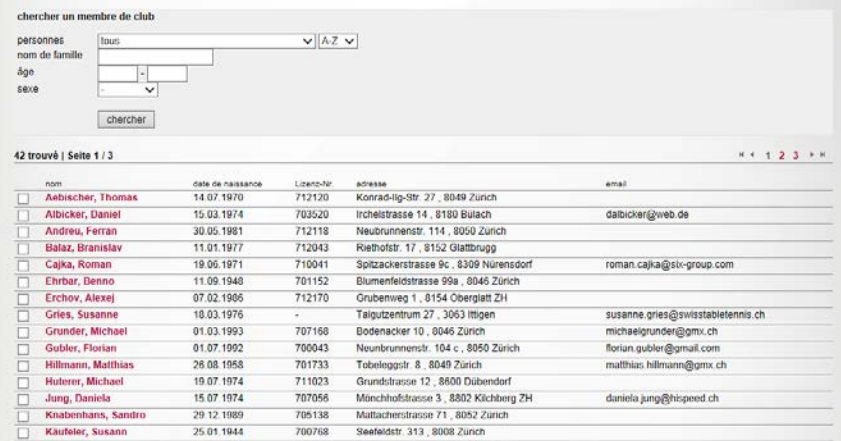

#### **4.1. Entrer un nouveau membre**

Dans la zone <Action>, sélectionnez <accueillir un nouveau membre> et confirmez par <Exécuter>.

> nouveau membre de club recherche de personnes chercher des personnes, nom et prénon

chercher des personnes interrompre

nom de famille prénom

date de

naissance

Ensuite, il faut entrer le nom, le prénom et la date de naissance et terminer avec <chercher des personnes>.

Le programme vérifie alors si la personne concernée existe déjà dans la base de données STT.

Si cela n'est PAS le cas, le membre peut être saisi en sélectionnant <Entrer nouvelle personne comme membre>.

L'écran permettant d'entrer les données personnelles du nouveau membre s'affiche et tous les champs doivent être remplis.

Les clubs ont la possibilité d'entrer aussi les membres non licenciés et les membres passifs.

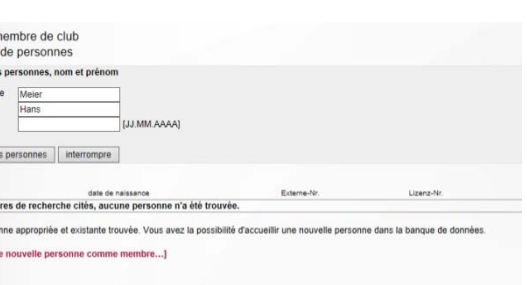

 $\sqrt{A-Z}$ 

exécuter

#### **4.2. Mutation d'un membre**

Pour la mutation des données d'un membre, on peut soit le sélectionner dans la liste de tous les membres, soit entrer son nom dans l'écran de recherche.

Dans l'écran du membre sélectionné, toutes les données désirées pourront ensuite être mutées. Toute mutation doit être terminée par <Enregistrer>.

Pour changer les données de base d'un membre, veuillez respecter aussi point 4.3.

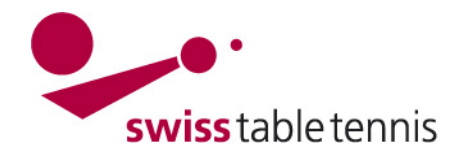

16 12 1968

### **4.3. Modification des données de base d'un membre**

La modification des données souches d'un membre (nom, prénom, nom de naissance, date de naissance, nationalité et sexe) doit être demandée à l'association compétente. C'est le cas si une joueuse se marie et change le nom ou si un joueur change de nationalité.

Pour faire la demande, il faut choisir le membre  $\overline{\nabla}$  Matuschek, Nicolai concerné dans la liste des membres avec  $\overline{M}$  et action poser une demande de changement des données de base v exécuter choisir dans <Action> la possibilité <poser une demande de changement des données de base>. Confirmer ave

faut ensuite procéder au changement souhaité des données base et finir avec <expédier la demande>. La demande sera approuvée par l'association et entrera ensuite en vigueur.

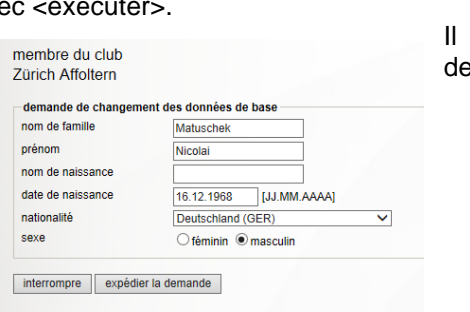

Mit\* gekennzeichnete Felder sind Pflichtfelder. Abbrechen | Speichern | Mitglied löschen

702825 Burstwiesenstrasse 72, 8055 Zürich

### **4.4. Effacer un membre**

Le membre à effacer doit être sélectionné comme décrit sous 4.2 Mutation.

Au lieu du bouton <Enregistrer>, il faut sélectionner <Effacer membre> à la fin.

Lorsque le programme demande <Souhaitez-vous effectivement effacer le membre>, il faut confirmer le choix.

Si le membre dispose d'une licence valide, celle-ci doit d'abord être annulée via <Autorisations de jouer>.

#### **4.5. Fonctions du club**

Les clubs disposent des fonctions suivantes :

- Président, vice-président
- Chef des finances ; secrétaire
- Responsable technique
- Responsable relève
- Membre d'honneur

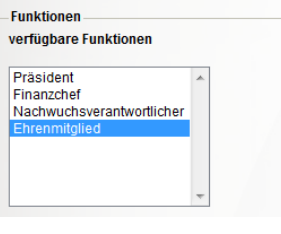

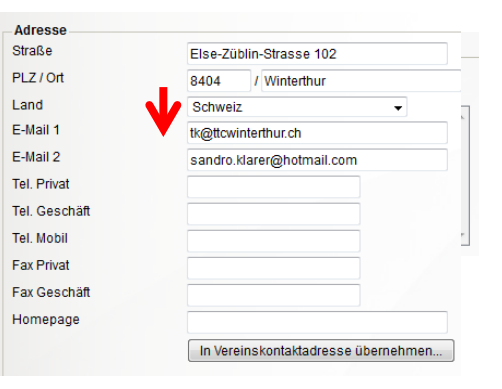

La fonction doit être sélectionnée parmi les fonctions disponibles et déplacée avec >> dans la liste des fonctions du membre.

#### **4.6. Adresse de contact du club**

Il s'agit de l'adresse à laquelle les associations envoient le courrier officiel, y compris les courriels, au club. C'est le président, le chef technique ou un autre membre du club désigné par le comité. Le membre est sélectionné selon la procédure décrite sous le point 4.2. Dans la zone Adresse, il faut cliquer sur le champ <Reprendre dans adresse de contact du club>.

Ces adresses ont été importées du Registre Central dans click-tt, il faut juste les contrôler.

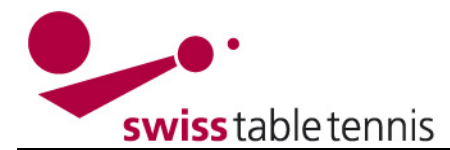

 $\Box$ administrations de club Saisie des résultats / capitaine

Le droit administration du club inclut le /les droit/s<br>»saisie des résultats« , »tournois« .<br>Les données d'accès sont envoyé automatiquement par email.

 $\Box$ tournois

autorisations d'accès

#### **4.7. Droits d'accès**

Il existe les trois types de droits d'accès suivants :

a) Administration du club (cf. aussi point 1.3). Ici, le club peut désigner 1 ou 2 au max. (pour

 les grands clubs) administrateurs de club supplémentaires.

#### b) Saisie des résultats

 Ces personnes peuvent uniquement saisir des formulaires de match. Normalement, il s'agit du capi taine de l'équipe, mais cela peut aussi être une personne qui encadre la relève ou un coach, etc. Pour l'annonce des joueurs titulaires, le capitaine y figurant doit avoir le droit de saisir les résultats.

**Important** : les capitaines définis par les clubs ont été importés dans click-tt. Veuillez s'il vous plaît assurer que les capitaines seront autorisés à saisir les résultats.

c) Tournois

 Cela concerne les clubs qui organisent des tournois. Ils peuvent donner le droit d'inscrire et de saisir le tournoi au chef technique.

#### **5. Définition des capitaines**

Les capitaines ont été repris lors du transfert des données des joueurs titulaires du RC à click-tt (voir aussi point 4.7 ci-dessus). Pour modifier le capitaine d'une équipe, vous devez :

- donner au nouveau capitaine le droit "saisie des résultats/capitaine" selon chapitre 4.7

- annoncer le changement du capitaine à votre responsable technique de l'AR ou au supporteur responsable selon l'information aux clubs du 12.08.2014

- Le changement du capitaine sera ensuite fait dans nuLiga/admin sous <compétition inscription>  $\rightarrow$  $\lt$ club intéressé>  $\to$   $\lt$ annonce des joueurs titulaires>  $\to$ série  $\to$  point 2.1 capitaines.

#### **6. Téléchargements**

Ici, diverses listes qui seront actualisées chaque jour peuvent être téléchargées au format pdf ou Excel, selon l'exemple ci-dessous. Veuillez noter que certaines listes ne sont pas encore disponibles et que la liste pourra encore changer.

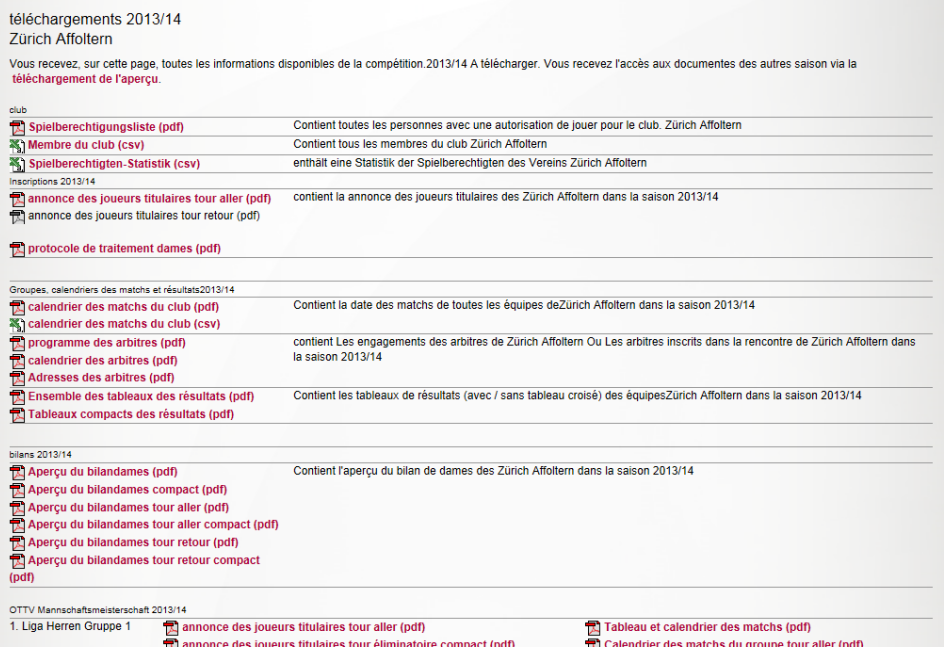

Rev. 1, 09.06.2015 / AZi Nr. 1001 Seite 7 von 8

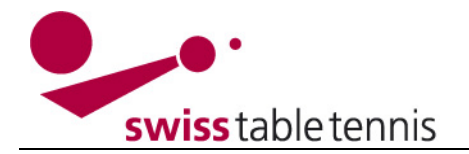

### **7. Mon Profil**

Chaque membre avec une autorisation d'accès peut administrer ses données personnelles lui-même. Pour voir les données, il faut choisir <domaine privé>, <mon profil>, ensuite <traiter le profil>

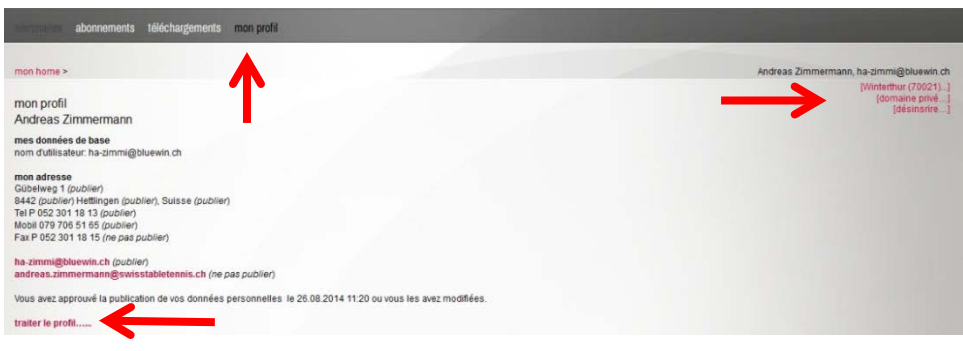

Dans cet écran, on peut choisir parmi ses données personnelles les informations qui seront visibles dans le domaine public.

Il faut choisir les données que vous considérez nécessaires pour un tiers qui souhaite vous contacter.

Vous pourrez aussi, à tout temps, modifier votre mot de passe.

Avant de sauvegarder votre choix, il faut que vous donnez l'autorisation de vos données personnelles avec ces paramètres par cliquant sur ☑.

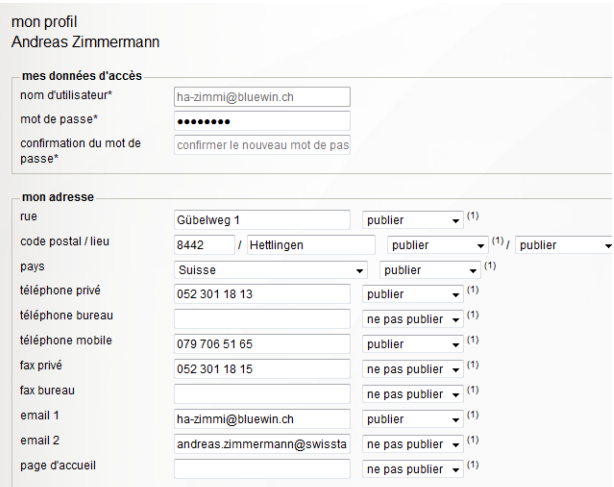

votre adresse e-mail correspond à votre nom d'utilisateu

 $\boxed{7}$  (1) Je suis d'accord avec la publication de mes données personnelles avec ces paramètres.